VIEWING, PRINTING, SAVING, AND EXPORTING REPORTS

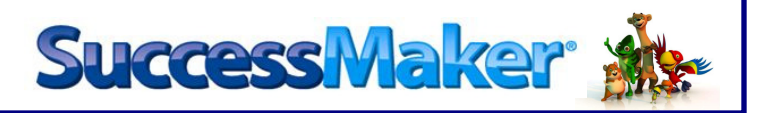

# VIEWING A REPORT

After logging into SuccessMaker (SM):

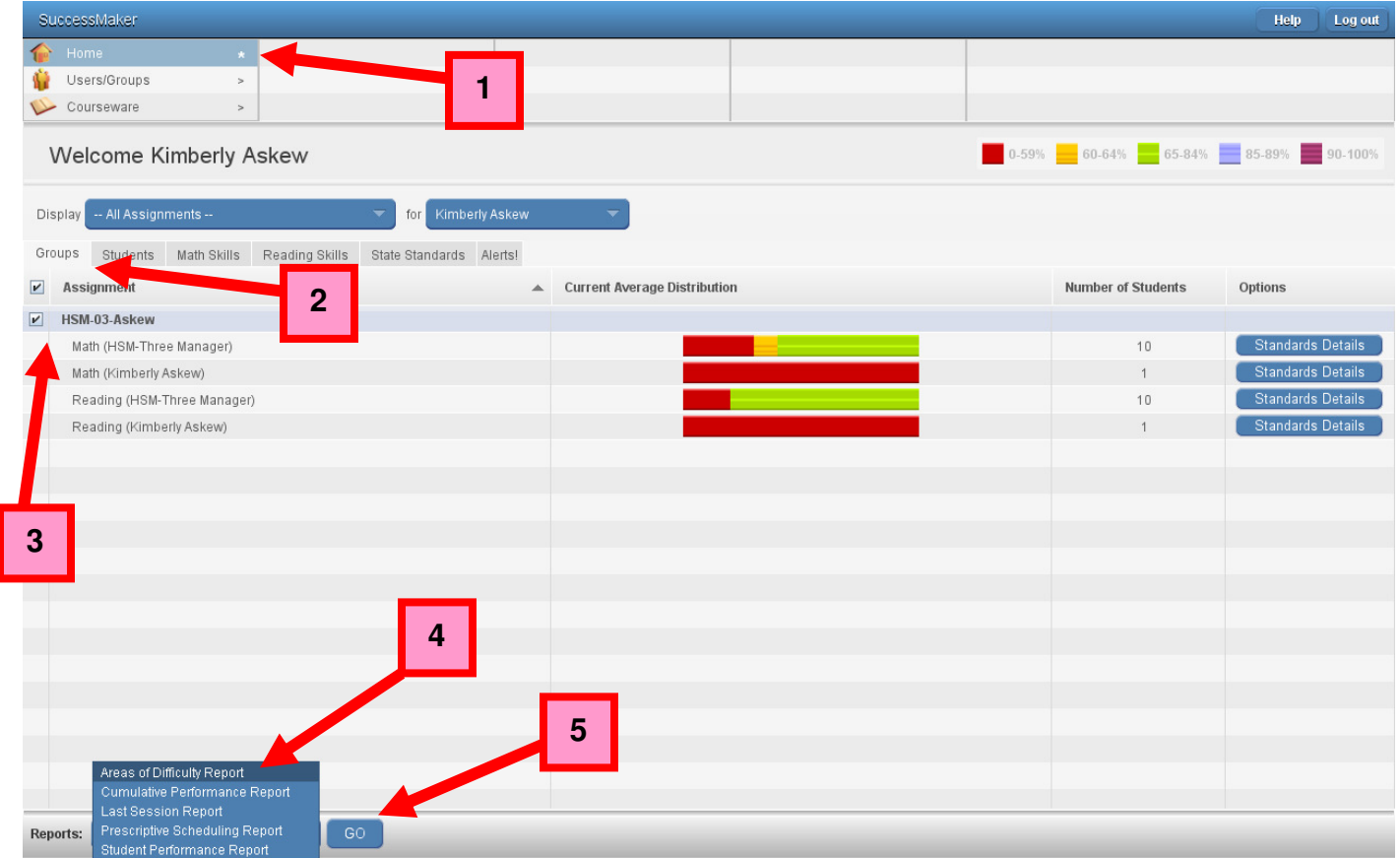

- 1. Click Home
- 2. Click Groups tab
- 3. Check box for group for which reports will be printed
- 4. In bottom left hand corner, choose a report on reports menu
- 5. Click Go

1

### VIEWING, PRINTING, SAVING, AND EXPORTING REPORTS

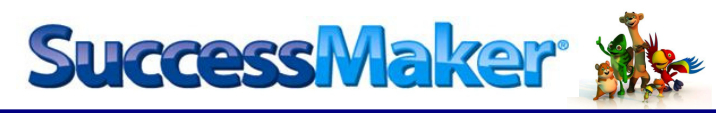

- 6. Choose **Subject** (Math Courses or Reading Courses)
- 7. Click Go

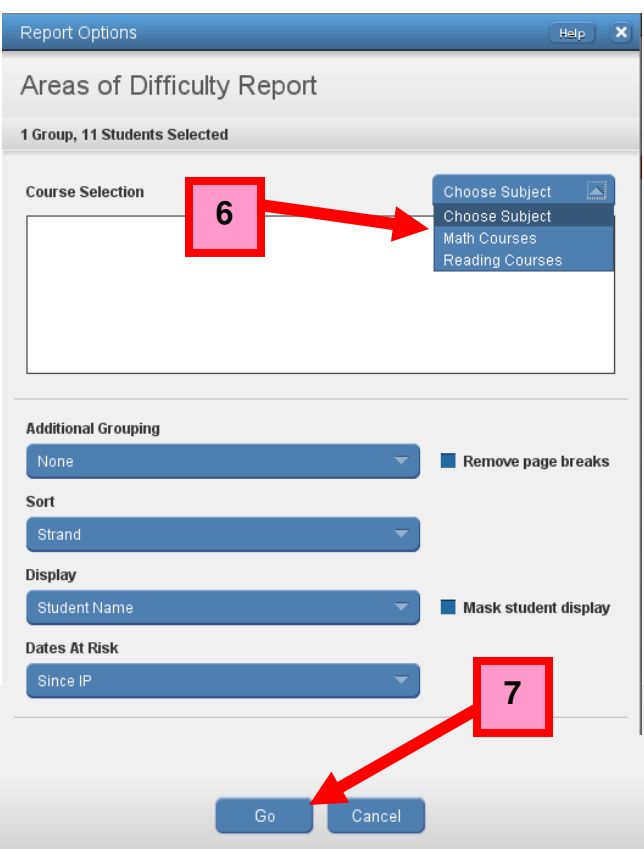

**PEARSON** 

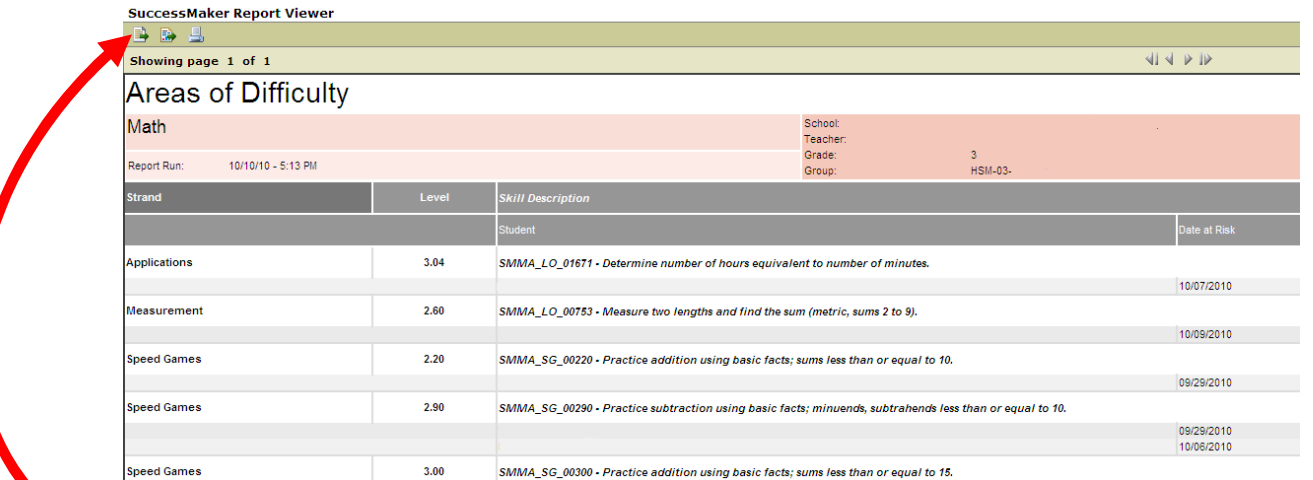

Once a report is opened, choose one of the three options to save or print:

- Print Report to print report in .html or .pdf format
- Export Data to choose the data to be exported to an excel spreadsheet
- $\Box$  Export Report to export all data columns to an excel spreadsheet no data options allowed

Success Maker Xt

PRINTING A REPORT **1** 

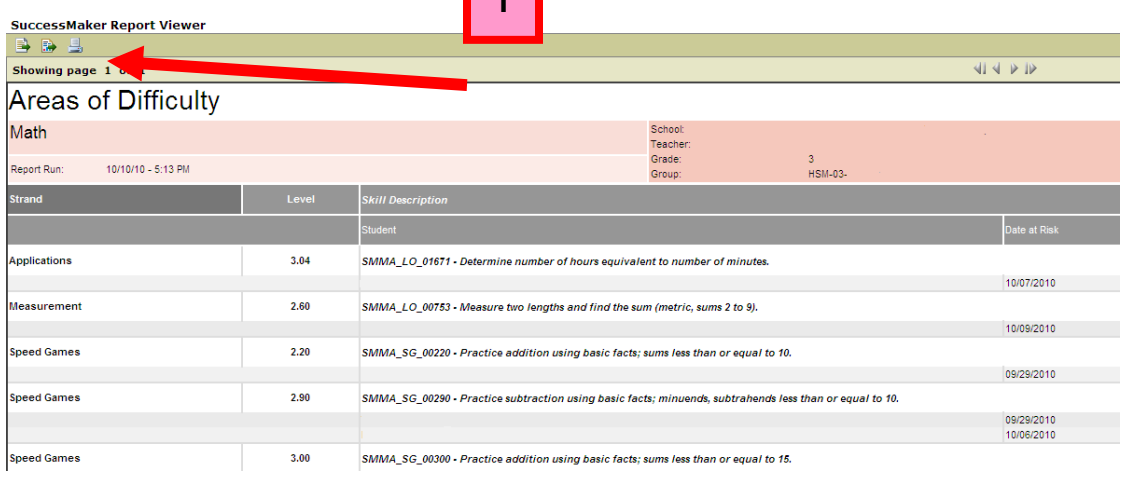

- 1. Choose the  $\boxed{\equiv}$  (Print Report) icon
- 2. Choose Print Format
- 3. Click OK

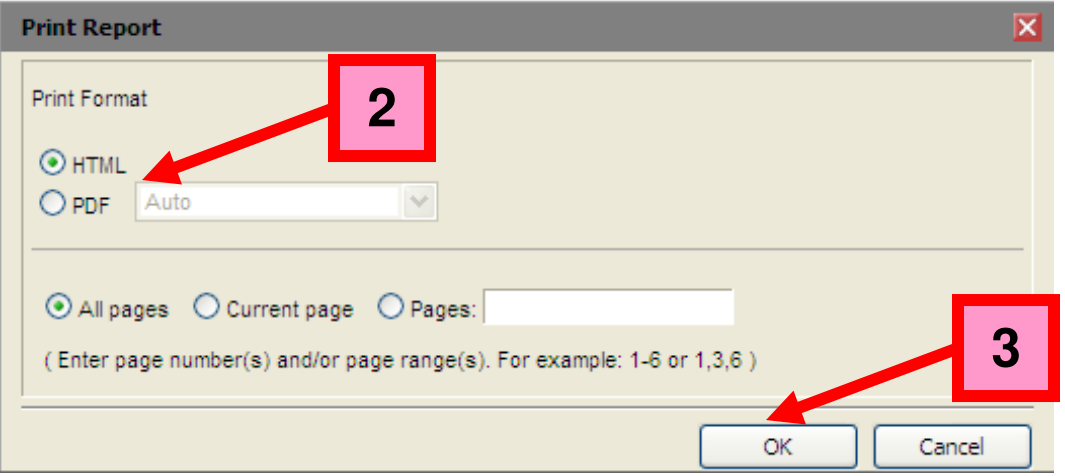

**PEARSON** 

### VIEWING, PRINTING, SAVING, AND EXPORTING REPORTS

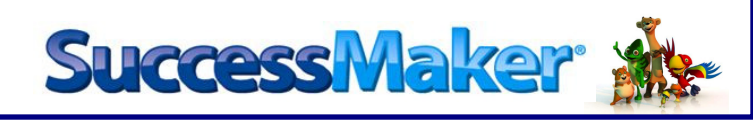

#### **For HTML:**

- 4. Select Printer
- 5. Click Print

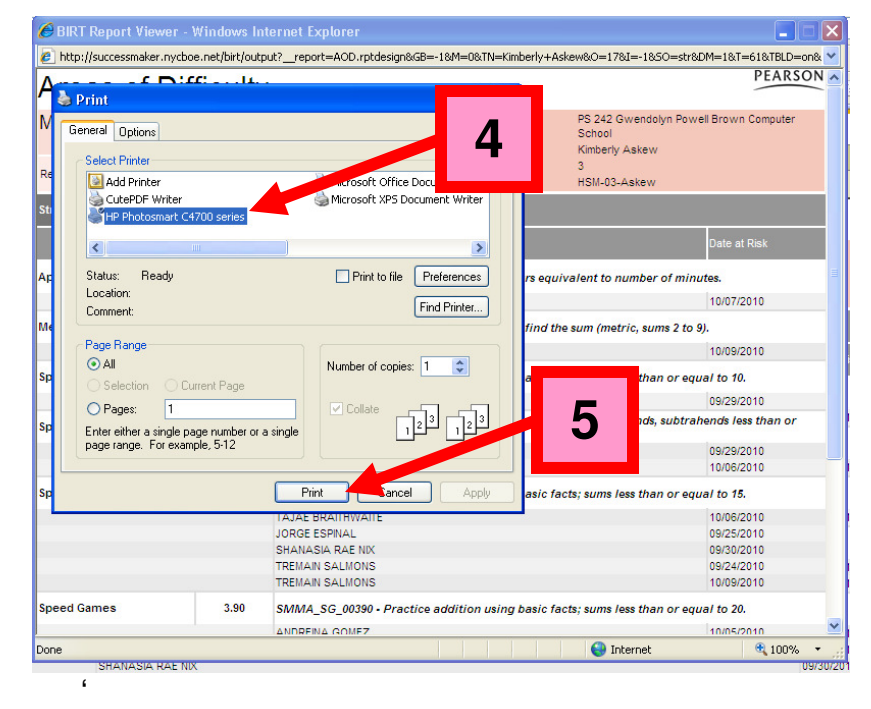

## **For PDF:**

6. To print report, choose the incon

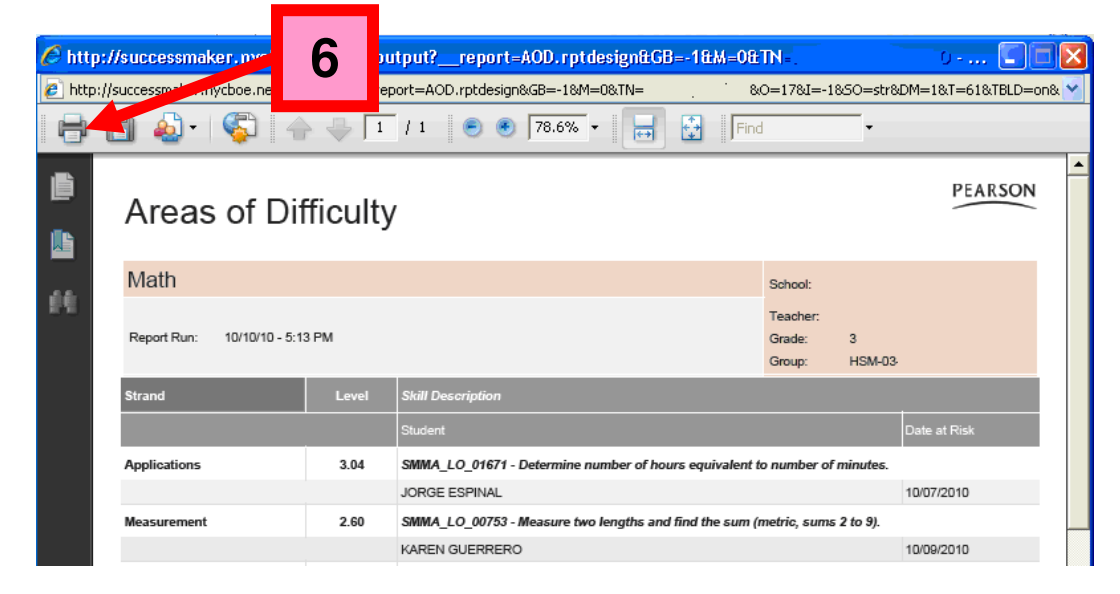

NYC Division of Nonpublic Schools Instructional Step-Set

# **PEARSON**

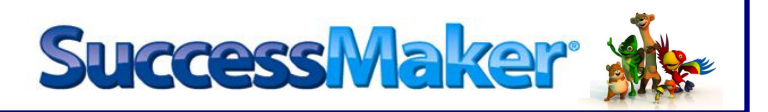

### 7. Select Printer

8. Click OK

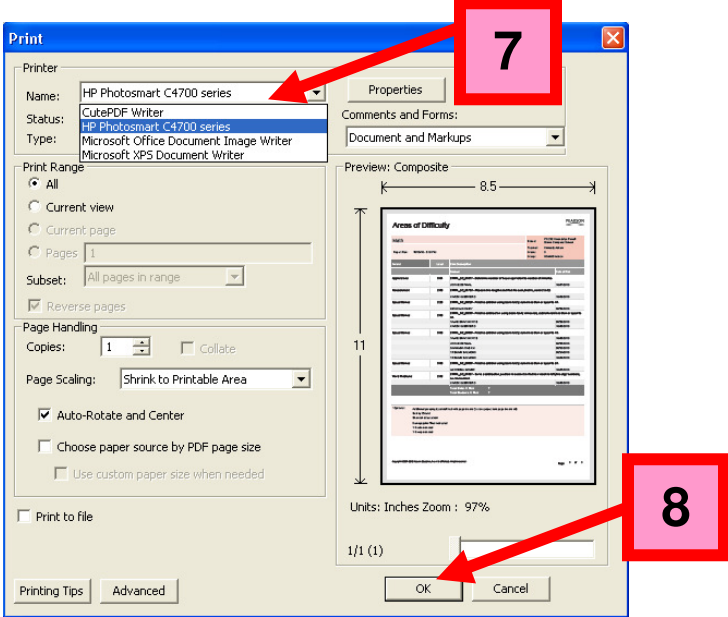

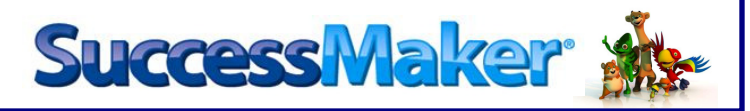

# EXPORTING A REPORT

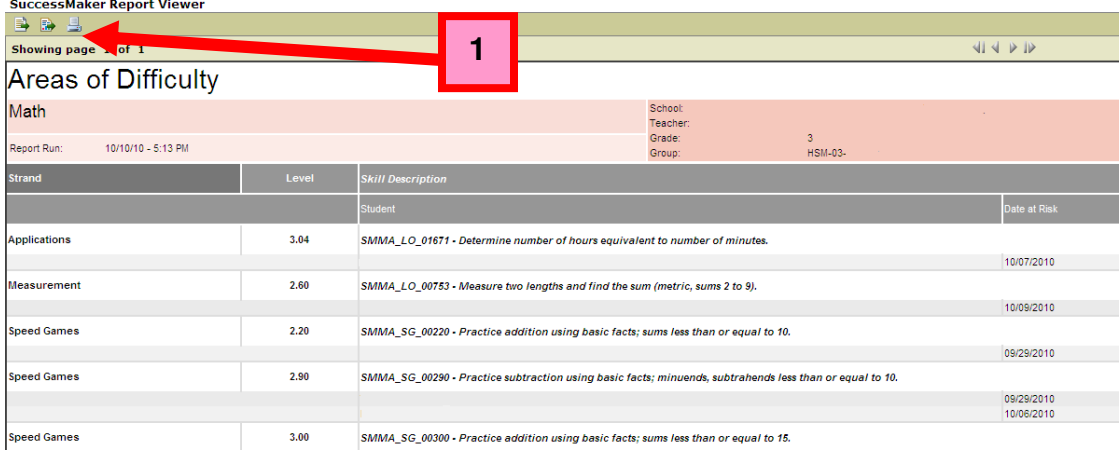

- 1. Choose the  $\Box$  (Export Report) icon
- 2. Choose Export Format
- 3. Click OK
- 4. Choose Op

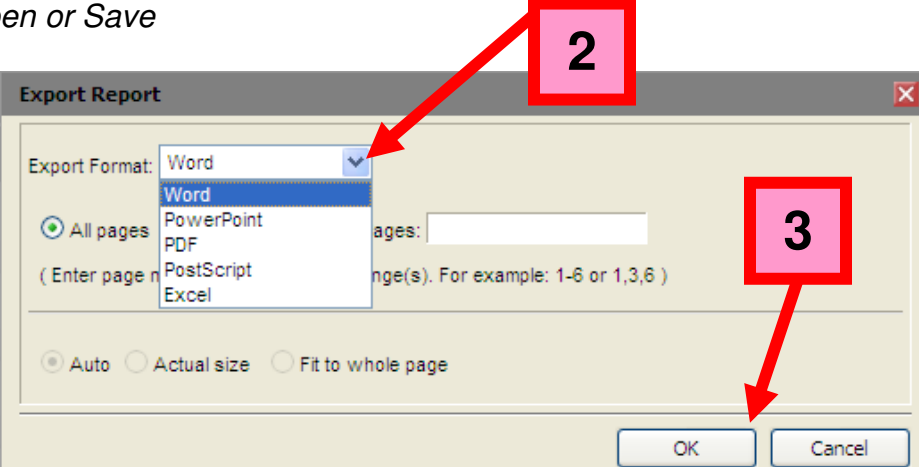

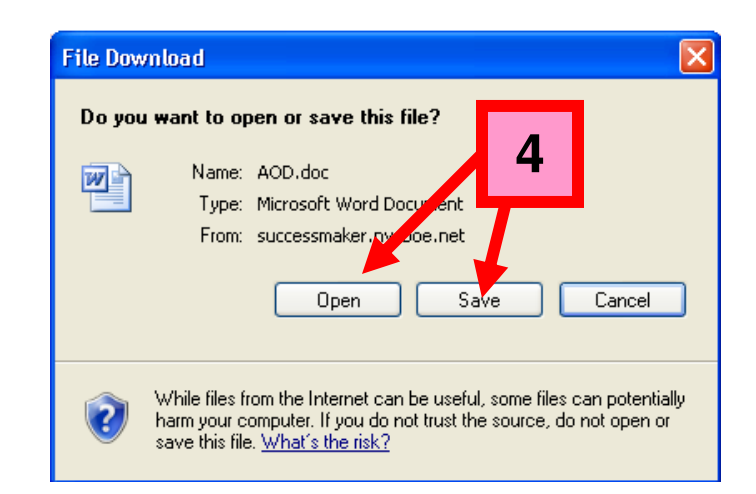

NYC Division of Nonpublic Schools Instructional Step-Set

# **PEARSON**